# **Start aici MFC-J220 Ghid de instalare şi configurare rapidă**

Înainte de a putea utiliza aparatul, citiți acest Ghid de instalare și configurare rapidă pentru informații privind modul corect de configurare şi instalare.

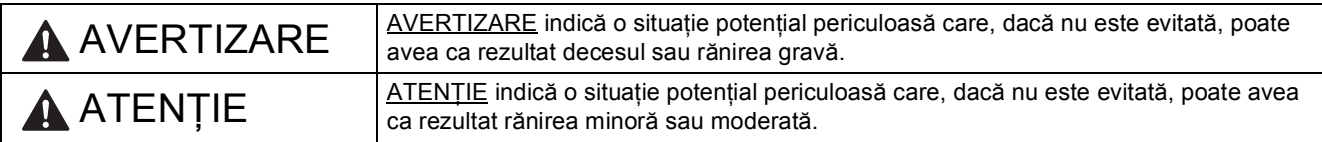

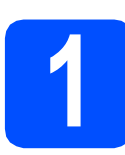

# **1 Dezambalaţi aparatul şi verificaţi componentele**

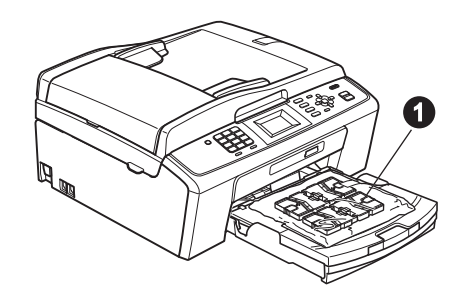

### **AVERTIZARE**

**La ambalarea aparatului dvs. au fost folosite pungi din plastic. Pentru a evita pericolul de sufocare, nu lăsaţi aceste pungi la îndemâna bebeluşilor şi a copiilor.**

- *Majoritatea figurilor din acest Ghid de instalare şi configurare rapidă prezintă modelul MFC-J410*.
- a Scoateți banda și filmul de protecție care acoperă aparatul cât și pe cele care acoperă ecranul LCD.
- **b** Îndepărtați punga din plastic **a** care conține cartușele de cerneală de deasupra tăvii de hârtie.

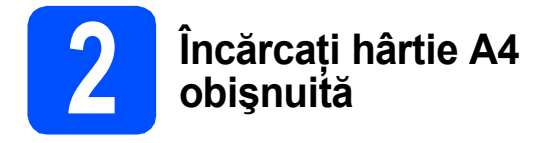

- a Scoateți tava de hârtie complet în afara aparatului.
- **b** Ridicați capacul tăvii de ieșire a hârtiei.
- C Cu ambele mâini, apăsați ușor și împingeți ghidajele laterale pentru hârtie  $\bullet$  și apoi ghidajul de lungime pentru hârtie @ pentru a le regla în funcție de dimensiunea hârtiei.

Asiguraţi-vă că marcajele în formă de triunghi @ de pe ghidajele laterale pentru hârtie  $\bigcirc$  și de pe ghidajul de lungime pentru hârtie <sup>o</sup> sunt aliniate cu marcajul corespunzător dimensiunii de hârtie utilizate.

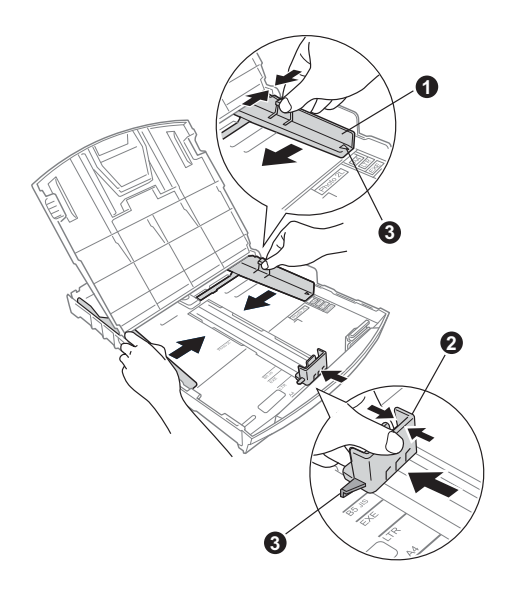

- **d** Răsfoiți bine hârtia pentru a evita blocajele de hârtie şi defectele de alimentare.
- e Verificați dacă hârtia este așezată în poziție perfect orizontală.

#### **COMPORTANT**

#### **NU împingeţi prea mult hârtia înăuntru.**

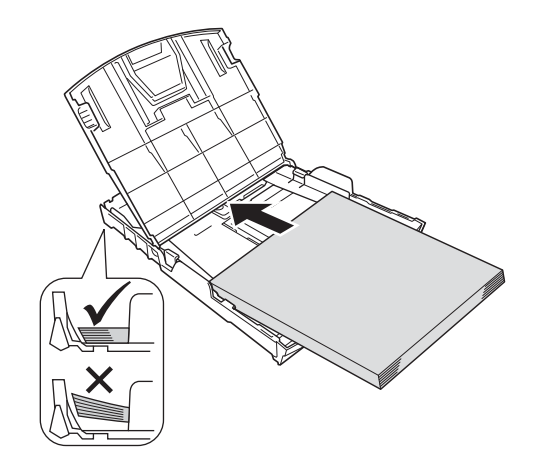

- **f** Reglați ușor, cu ambele mâini, ghidajele laterale pentru hârtie pe hârtie.
- C Închideți capacul tăvii de ieșire a hârtiei.
- **h** *Împingeți* complet și încet tava de hârtie în aparat.
- in timp ce tineti tava de hârtie în pozitie, trageți suportul de hârtie până când acesta se fixează, veţi auzi un declic, şi apoi desfaceţi extensia suportului pentru hârtie.

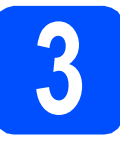

### **3 Conectați cablul de alimentare și linia**<br>telefonică **alimentare şi linia telefonică**

#### **IMPORTANT**

**NU conectaţi cablul USB încă.**

a Conectați cablul de alimentare.

### **AVERTIZARE**

**Aparatul trebuie prevăzut cu ştecher cu împământare.**

#### b

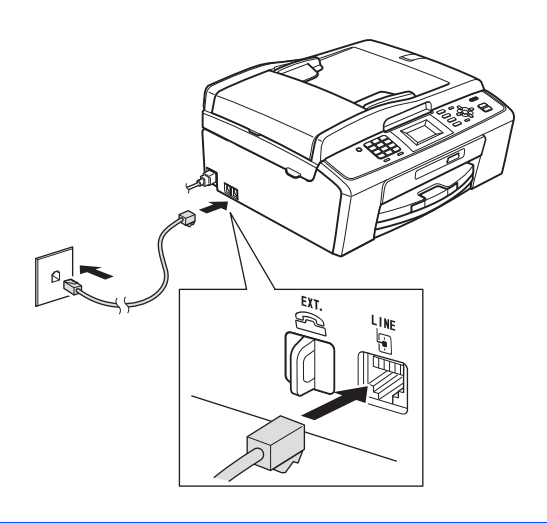

### **AVERTIZARE**

**Deoarece aparatul este împământat prin intermediul prizei de curent, vă puteţi proteja de eventualele pericole care pot apărea din reţeaua de telefonie păstrând cablul de alimentare conectat la aparat atunci când îl conectaţi la o linie telefonică. În mod similar, vă puteţi proteja dacă doriţi să mutaţi aparatul deconectând mai întâi cablul de telefon şi apoi cablul de alimentare cu curent.**

#### *IMPORTANT*

**Cablul de telefon TREBUIE să fie conectat la mufa aparatului marcată cu LINE.**

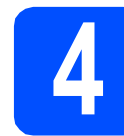

## **4 Instalaţi cartuşele de cerneală**

### **ATENŢIE**

Dacă cerneala intră în contact cu ochii, spălați imediat cu apă, iar în cazul apariției unei iritații consultaţi un medic.

- a Asigurați-vă că alimentarea este pornită.
- **b** Deschideti capacul cartusului de cerneală.

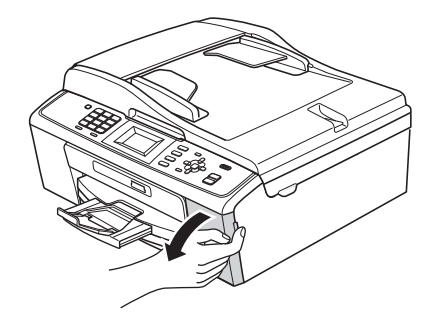

- C Îndepărtați componenta verde de protecție.
- **d** Dezambalati cartusul de cerneală.

#### **Notă**

*Nu uitaţi să instalaţi mai întâi cartuşele de cerneală incluse primite la cumpărarea aparatului.*

e

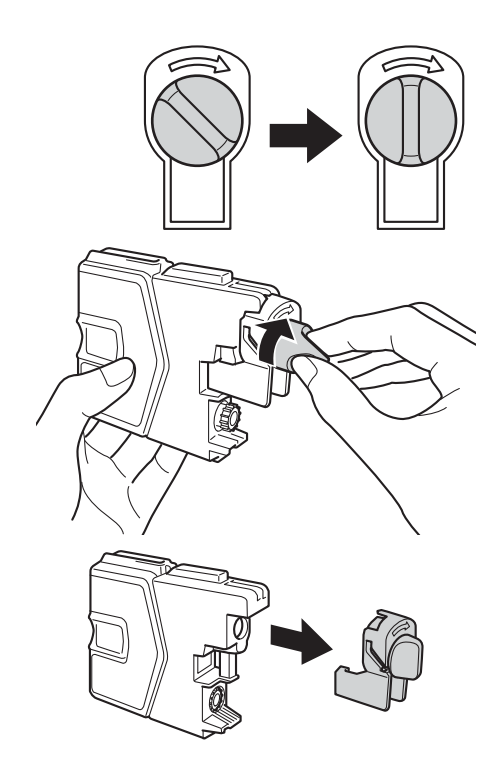

- f Culoarea pârghiei trebuie să corespundă cu cea a cartuşului.
- C Instalati fiecare cartus de cerneală orientat în sensul indicat de săgeata de pe etichetă.
- **h** Împingeți ușor cartușul de cerneală până când acesta se fixează; veti auzi un declic. După instalarea tuturor cartuşelor de cerneală, închideţi capacul compartimentului cartuşelor de cerneală.

# **5 Verificaţi calitatea imprimării**

**a** Când procesul de pregătire s-a terminat, pe ecranul LCD va fi afişat mesajul Set Paper and Press Start (Puneţi hârtia şi apăsaţi Start).

#### Apăsaţi **Colour Start (Start Color)**.

- **b** Verificati calitatea celor patru blocuri de culoare de pe foaie. (negru/galben/cyan/magenta)
- **C** Dacă toate liniile sunt clare și vizibile, apăsați pe **1** (Yes (Da)) folosind tastatura numerică pentru a finaliza verificarea calităţii şi treceţi la pasul [6](#page-3-0).

Dacă puteți vedea linii mici lipsă, apăsați pe **2** (No (Nu)) folosind tastatura numerică şi urmaţi indicaţiile de pe ecranul LCD.

<span id="page-3-0"></span>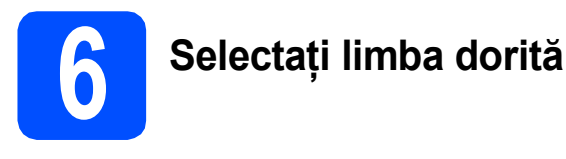

- **a** Apăsați pe Menu (Meniu).
- **b** Apăsați pe **A** sau **▼** pentru a selecta Initial Setup (Setare Initial). Apăsaţi pe **OK**.
- $\mathbf{C}$  Apăsati pe  $\blacktriangle$  sau  $\nabla$  pentru a selecta Local Language (Limba Locala). Apăsaţi pe **OK**.
- **C** Apăsați pe **A** sau ▼ pentru a selecta limba dorită. Apăsaţi pe **OK**.
- e Apăsaţi pe **Stop/Exit (Stop/Ieşire)**.

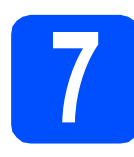

## **7 Selectaţi un mod primire (Receive Mode)**

Sunt disponibile patru moduri de primire: Numai Fax, Fax/Tel, Manual şi TAD Extern.

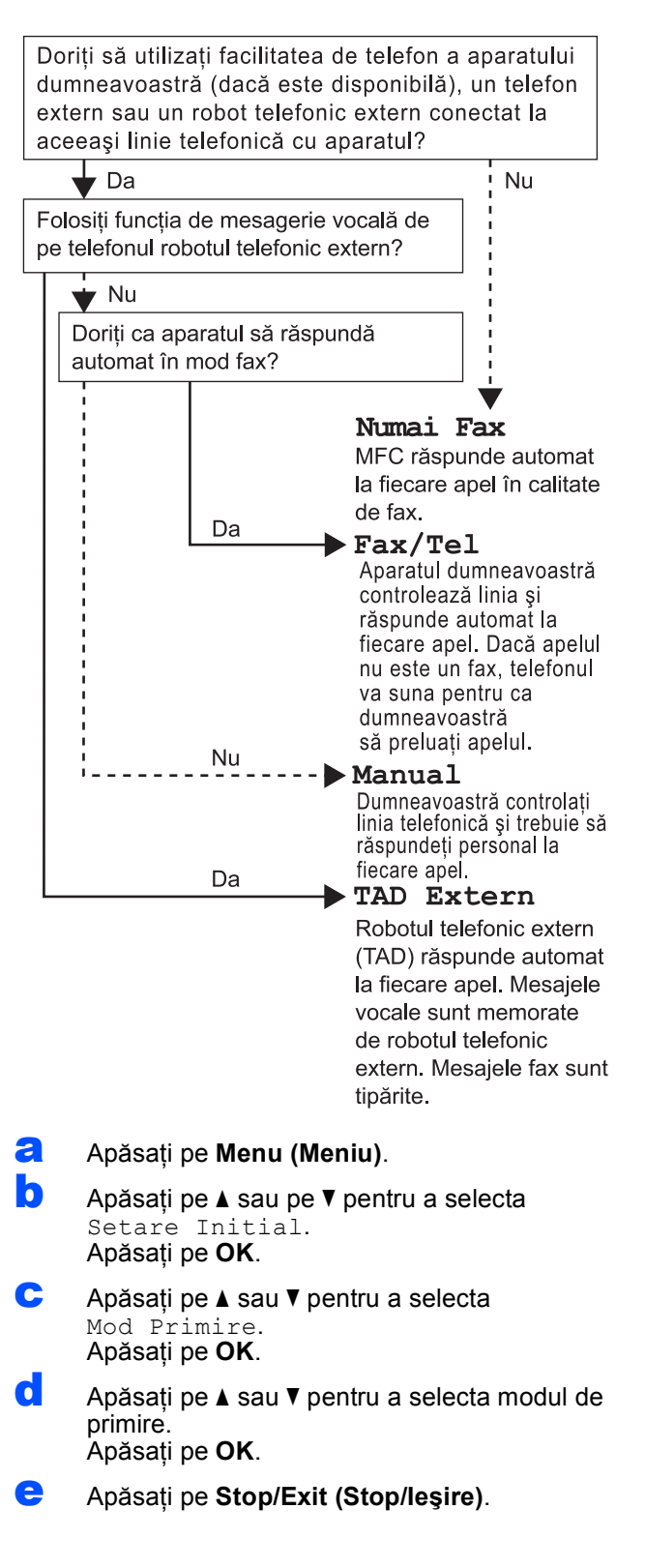

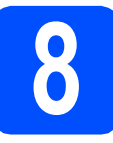

# **8 Setaţi data şi ora**

a Apăsaţi **Menu (Meniu)**.

- **b** Apăsați **A** sau **▼** pentru a alege Setare Initial. Apăsaţi **OK**.
- $\mathbf{C}$  Apăsați A sau  $\mathbf{V}$  pentru a alege Data&Ora. Apăsaţi **OK**.
- C Folosind tastatura numerică introduceți ultimele două cifre ale anului şi apoi apăsaţi pe **OK**.
- e Repetați pentru lună/zi/oră, în format de 24 de ore.
- f Apăsaţi **Stop Exit (Stop/Ieşire)**.

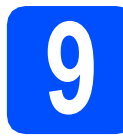

# **9 Introduceţi informaţiile personale (ID staţie)**

Este recomandat să vă salvați numele și numărul de fax pentru a fi imprimate pe toate paginile fax pe care le trimiteti.

<span id="page-4-0"></span>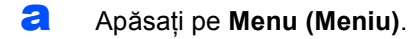

- **b** Apăsați pe **A** sau pe **▼** pentru a selecta Setare Initial. Apăsaţi pe **OK**.
- C Apăsați pe **A** sau **V** pentru a selecta ID Statie. Apăsaţi pe **OK**.
- **d** Introduceți numărul dumneavoastră de fax (cel mult 20 de cifre) de la tastatura numerică şi apoi apăsaţi pe **OK**. Pentru a introduce simbolul ..+" pentru codurile internationale, apăsați pe  $\star$ .
- e Introduceți numele dumneavoastră (cel mult 20 de caractere) de la tastatura numerică şi apoi apăsaţi pe **OK**.
- f Apăsaţi pe **Stop/Exit (Stop/Ieşire)**.

### **Notă**

*Dacă aţi greşit şi doriţi să reîncepeţi, apăsaţi pe Stop/Exit (Stop/Ieşire) şi reveniţi la* [a](#page-4-0)*.*

# **10 Definirea modului Tone (Ton) sau Pulse (Puls)**

- a Apăsaţi pe **Menu (Meniu)**.
- **b** Apăsați pe **A** sau pe **▼** pentru a selecta Setare Initial. Apăsaţi pe **OK**.
- $\mathbf{C}$  Apăsați pe  $\mathbf{\Delta}$  sau  $\mathbf{v}$  pentru a selecta  $\text{Top}/\text{Puls.}$ Apăsaţi pe **OK**.
- $\overline{c}$  Apăsați pe  $\overline{a}$  sau  $\overline{v}$  pentru a selecta Puls (sau Ton). Apăsaţi pe **OK**.
- e Apăsaţi pe **Stop/Exit (Stop/Ieşire)**.

# **11 Definirea tipului de linie telefonică**

- a Apăsaţi pe **Menu (Meniu)**.
- **b** Apăsați pe **A** sau pe **▼** pentru a selecta Setare Initial. Apăsaţi pe **OK**.
- C Apăsați pe A sau ▼ pentru a selecta Set.Linie Tel. Apăsaţi pe **OK**.
- $\overline{c}$  Apăsati pe  $\overline{a}$  sau  $\overline{v}$  pentru a selecta Normal, PBX sau ISDN. Apăsaţi pe **OK**.
- e Apăsaţi pe **Stop/Exit (Stop/Ieşire)**.

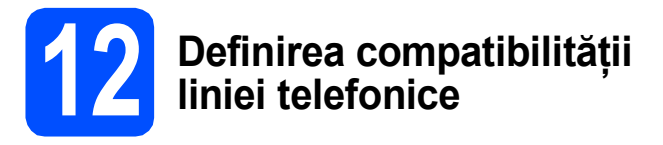

Dacă veţi conecta aparatul la un serviciu VoIP (prin Internet) trebuie să modificaţi setările definite pentru compatibilitate.

# **Notă**

*Dacă utilizaţi o linie telefonică analogică puteţi omite acest pas.*

- a Apăsaţi pe **Menu (Meniu)**.
- **b** Apăsați pe **A** sau pe **▼** pentru a selecta Setare Initial. Apăsaţi pe **OK**.
- C Apăsați pe **A** sau **▼** pentru a selecta Compatibil. Apăsaţi pe **OK**.
- **d** Apăsați pe **A** sau **▼** pentru a selecta De bază pt VoIP. Apăsaţi pe **OK**.
- e Apăsaţi pe **Stop/Exit (Stop/Ieşire)**.

#### **Pentru utilizatorii Windows®:**

#### **Acum mergi la**

**Pagina [7](#page-6-0)**

#### **Pentru utilizatorii Macintosh:**

**Acum mergi la**

**Pagina [9](#page-8-0)**

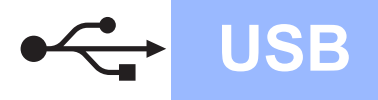

# <span id="page-6-0"></span>**Pentru utilizatorii interfeţei USB (Windows® 2000 Professional/XP/XP Professional x64 Edition/ Windows Vista®/Windows® 7)**

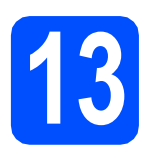

# **13 Înainte de instalare**

- **a** Calculatorul dvs. trebuie să fie PORNIT și trebuie să utilizaţi un cont cu drepturi de administrator.
- **b** Pentru utilizatorii Windows<sup>®</sup> 2000 (versiune în limba engleză), vă rugăm să instalaţi driverul şi programele software în limba engleză de pe discul CD în limbile poloneză/maghiară/cehă/ engleză.

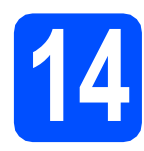

# **14 Instalaţi MFL-Pro Suite**

- a Introduceți discul CD-ROM de instalare furnizat în unitatea CD-ROM. Urmati instructiunile de pe ecran.
- $\bullet$  Pe ecran va fi afişat meniul principal al discului CD-ROM. Faceţi clic pe **Install MFL-Pro Suite (Instalează MFL-Pro Suite)** şi faceţi clic pe **Yes (Da)** dacă acceptaţi acordurile de licenţă. Urmati instrucțiunile de pe ecran.
- c Alegeţi **Standard** <sup>ş</sup>i apoi faceţi clic pe **Next (Urmatorul)**. Instalarea continuă.
- când apare acest ecran, mergeți la pasul următor.

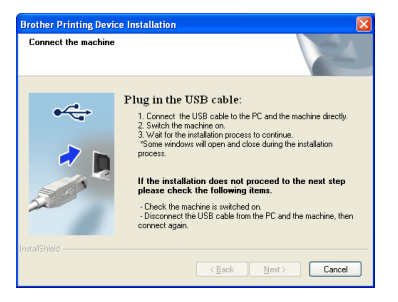

**15 Conectaţi cablul USB**

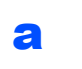

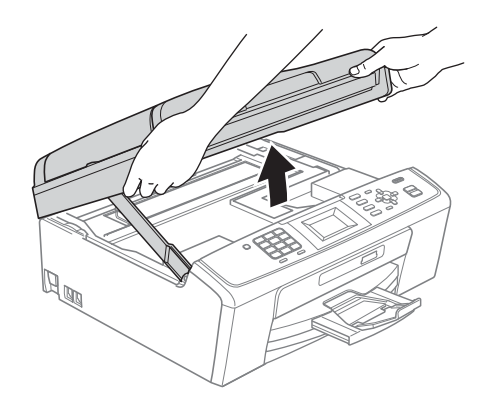

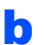

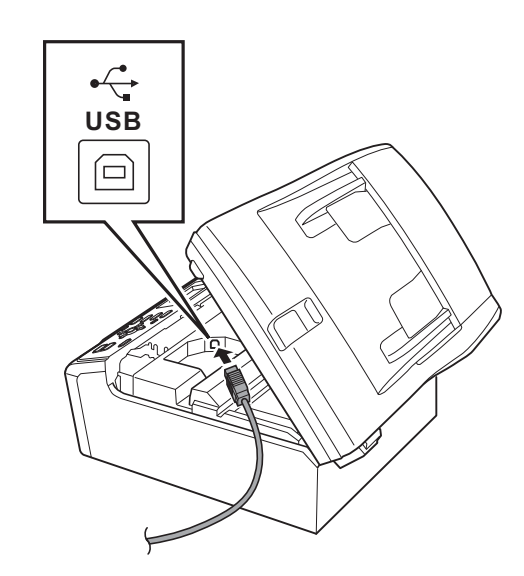

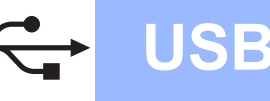

# **Windows USB ®**

#### c

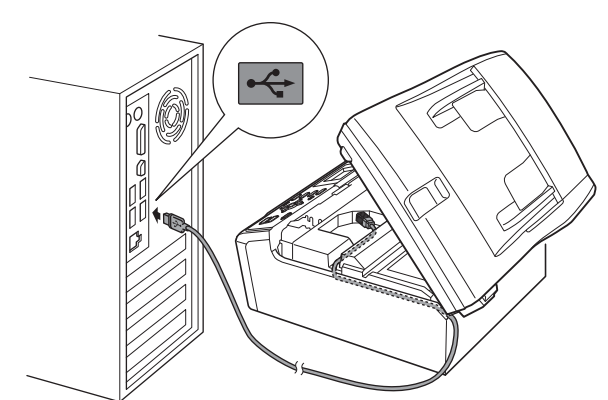

#### **1** IMPORTANT

**Asiguraţi-vă că acest cablu nu împiedică închiderea capacului; în caz contrar, se pot produce erori.**

d

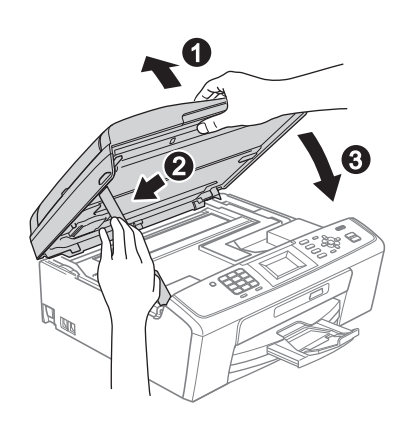

**e** Instalarea va continua automat. Ecranele de instalare vor fi afişate unul după altul.

#### *IMPORTANT*

**NU anulaţi niciunul dintre ecrane în timpul instalării. Până la afişarea tuturor ecranelor pot trece câteva secunde.**

- f Când ecranul **User's Guides (Manuale de utilizare)** este afişat, faceţi clic pe **View Manuals on the Web (Vizualizaţi manualele**  de pe web) dacă doriti să descărcați manualele și urmați instrucțiunile de pe ecran. De asemenea, puteți vizualiza manualele de pe discul CD-ROM cu documentația.
- g Când este afişat ecranul **On-Line Registration (Înregistrare online)**, selectaţi opțiunea dorită și urmați instrucțiunile de pe ecran.
- **h** Dacă nu doriți să definiți aparatul ca imprimantă implicită, deselectați opțiunea Set **as Default Printer (Setare ca Imprimantă Implicită)**.

# **16 Terminarea instalării ş<sup>i</sup> repornirea calculatorului**

- a Faceţi clic pe **Finish (Terminare)** pentru a reporni calculatorul. După repornirea calculatorului, trebuie să utilizati un cont cu drepturi de administrator.
- **b in ecranul Check for Firmware Updates (Verificare actualizari firmware)**, selectaţi setarea dorită de actualizare a firmware-ului şi faceţi clic pe **OK**.

## **Notă**

*Pentru a actualiza firmware-ul este nevoie de acces la Internet.*

### Finalizare **Acum instalarea s-a terminat.**

#### **Acum mergi la**

**Continuaţi cu instalarea aplicaţiilor opţionale de la [pagina 11](#page-10-0).**

### **Notă**

#### *Driverul pentru imprimantă XML Paper Specification*

*Driverul pentru imprimantă XML Paper Specification este driverul recomandat pentru tipărirea din aplicaţii care utilizează documente XML Paper Specification. Vă rugăm să descărcaţi cea mai nouă versiune a driverului vizitând Brother Solutions Center la adresa <http://solutions.brother.com/>*

<span id="page-8-0"></span>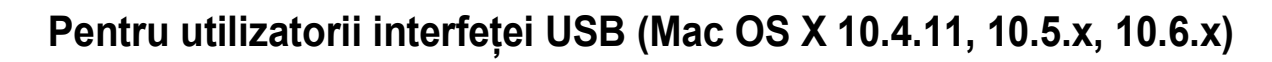

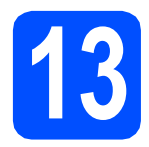

# **13 Înainte de instalare**

a Asigurați-vă că aparatul dvs. este conectat la priza de curent şi că aţi PORNIT calculatorul Macintosh. Trebuie să utilizaţi un cont cu drepturi de administrator.

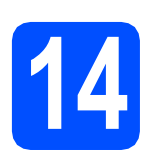

# **14 Conectaţi cablul USB**

#### **IMPORTANT**

- **NU conectaţi aparatul la un port USB de pe o tastatură sau la un hub USB nealimentat.**
- **Conectaţi aparatul direct la calculatorul dumneavoastră Macintosh.**

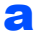

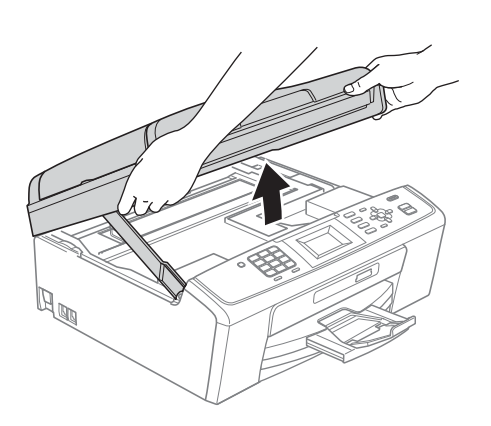

b

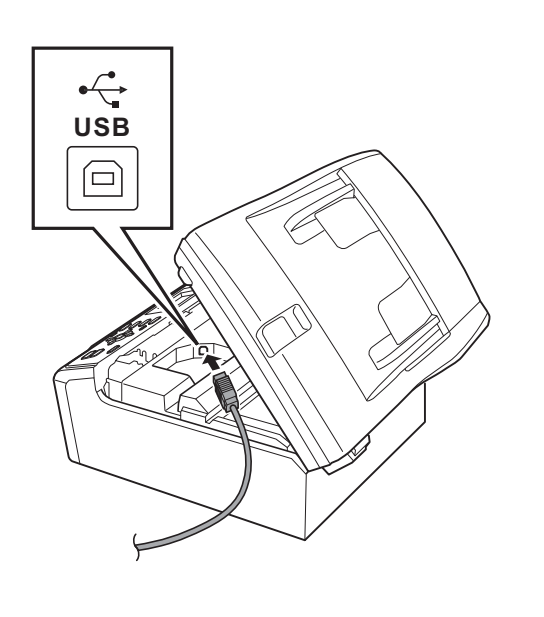

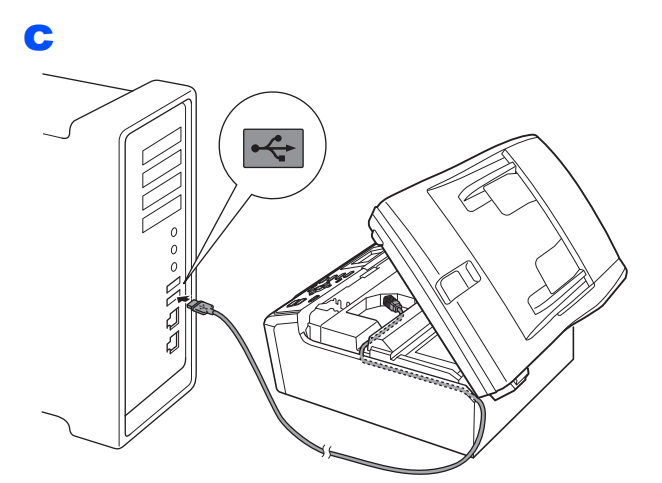

#### **C** IMPORTANT

**Asiguraţi-vă că acest cablu nu împiedică închiderea capacului; în caz contrar, se pot produce erori.**

d

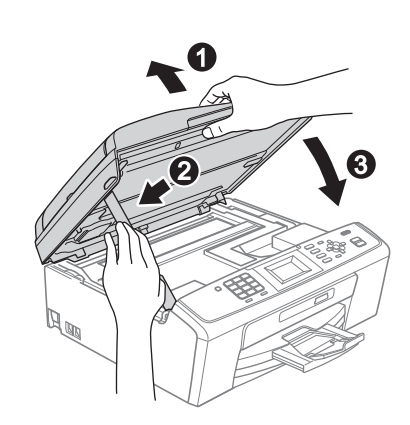

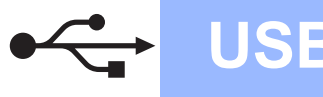

# USB **Macintosh**

# **15 Instalaţi MFL-Pro Suite**

- a Introduceți discul CD-ROM de instalare furnizat în unitatea CD-ROM.
- b Faceţi dublu clic pe pictograma **Start Here OSX** (Pornire OSX) pentru a începe instalarea.
- C Vă rugăm să așteptați câteva secunde pentru a permite instalarea software-ului. După instalare, software-ul Brother va căuta dispozitivul Brother.
- d Selectați aparatul din listă, apoi faceți clic pe **OK**.
- e Când acest ecran este afișat, faceți clic pe **Next** (Următorul).

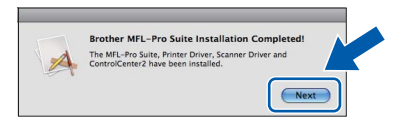

f Când ecranul **Brother Support** (Asistenţă Brother) este afişat, faceţi clic pe **Close**  (Închidere).

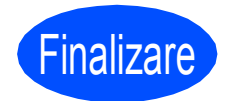

Finalizare **Acum instalarea s-a terminat.**

# **Windows Instalare aplicaţii opţionale ®**

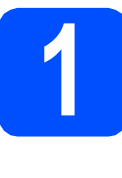

<span id="page-10-0"></span>**1** Instalarea FaceFilter<br>**1** Studio/BookScan &<br>Whiteboard Suite **Studio/BookScan & Whiteboard Suite acceptate de Reallusion, Inc**

#### *IMPORTANT*

- **Aparatul trebuie să fie PORNIT şi conectat la calculator.**
- **Calculatorul trebuie să fie conectat la Internet.**
- **Asiguraţi-vă că utilizaţi un cont cu drepturi de administrator.**
- **Această aplicaţie nu este disponibilă pentru seriile Windows Server® 2003/2008.**
- a Deschideti din nou meniul principal, prin scoaterea şi reintroducerea discului CD-ROM de instalare sau făcând dublu clic pe programul **start.exe** din directorul rădăcină.
- $\overline{\phantom{a}}$  Pe ecran va fi afisat meniul principal al discului CD-ROM. Alegeti limba si apoi faceti clic pe **Additional Applications (Aplicaţii suplimentare)**.
- **C** Faceti clic pe butonul corespunzător aplicatiei pe care doriti să o instalați.
- **d** Reveniți în ecranul Aplicații suplimentare pentru a instala şi alte aplicaţii.

# **2 Instalaţi aplicaţia FaceFilter Studio Help**

- **a** Pentru a rula FaceFilter Studio, mergeți la **start**/**All Programs (Toate programele)**/ **Reallusion**/**FaceFilter Studio** de pe calculatorul dvs.
- **b** Faceti clic pe butonul **din** din coltul dreaptasus al ecranului.
- **C** Faceti clic pe **Check for updates** (Căutare actualizări) pentru a merge la pagina web de actualizări Reallusion.
- d Faceţi clic pe butonul **Download** (Descărcare) şi alegeţi un director în care să salvaţi fişierul.
- e Închideţi aplicaţia FaceFilter Studio înainte de a porni programul de instalare a aplicaţiei FaceFilter Studio Help. Pentru instalare, faceţi dublu clic pe fişierul descărcat din directorul specificat și urmați instructiunile de pe ecran.

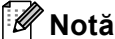

*Pentru a vizualiza FaceFilter Studio Help în forma completă, alegeţi start*/*All Programs (Toate programele)*/*Reallusion*/ *FaceFilter Studio*/*FaceFilter Studio Help de pe calculatorul dvs.*

#### **Mărci comerciale**

Sigla Brother este o marcă comercială înregistrată a companiei Brother Industries, Ltd.

Brother este o marcă comercială înregistrată a companiei Brother Industries, Ltd.

Windows Vista este o marcă comercială înregistrată sau marcă comercială a Microsoft Corporation în S.U.A. şi în alte ţări. Microsoft, Windows, Windows Server şi Internet Explorer sunt mărci comerciale înregistrate ale Microsoft Corporation în S.U.A. şi/sau în alte tări

Apple, Macintosh şi Mac OS sunt mărci comerciale ale Apple Inc., înregistrate în Statele Unite şi în alte ţări.

FaceFilter Studio este o marcă comercială a Reallusion, Inc.

Fiecare companie al cărui software este mentionat în acest manual deține un contract de licență software specific programelor sale brevetate.

#### **Orice denumire comercială sau denumire a produsului companiei care apare pe produsele Brother, documentele asociate şi orice alte materiale reprezintă o marcă comercială sau o marcă comercială înregistrată a respectivei companii.**

#### **Întocmirea şi publicarea**

Acest manual, care acoperă cele mai recente descrieri şi specificaţii ale produselor, a fost întocmit şi publicat sub supravegherea companiei Brother Industries, Ltd.

Conținutul acestui manual precum și specificațiile produselor pot fi modificate fără aviz prealabil.

Compania Brother își rezervă dreptul de a efectua modificări, fără aviz prealabil, ale specificatiilor și materialelor incluse în acest document și nu poate fi făcută răspunzătoare pentru niciun fel de pagube (inclusiv indirecte) cauzate de utilizarea materialelor prezentate, inclusiv, fără a se limita la, erorile tipografice şi alte erori aferente procesului de publicare.

#### **Drepturile de licenţă şi de autor**

©2010 Brother Industries, Ltd. Toate drepturile rezervate.

#### **BROTHER CREATIVECENTER**

Inspiraţi-vă. Faceţi dublu clic pe pictograma Brother CreativeCenter de pe spaţiul de lucru pentru a accesa GRATUIT site-ul web pe care găsiți idei și resurse care pot fi folosite în interes personal și profesional.

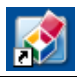

<http://www.brother.com/creativecenter/>

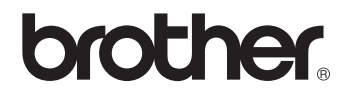